アプリをインストールする(アプリ名:Microsoft Authenticator)

## 事前準備

パソコンとスマホ(もしくはタブレットでも可能)を手元に用意してください!

★スマホに「Microsoft Authenticator」をインストールしてください

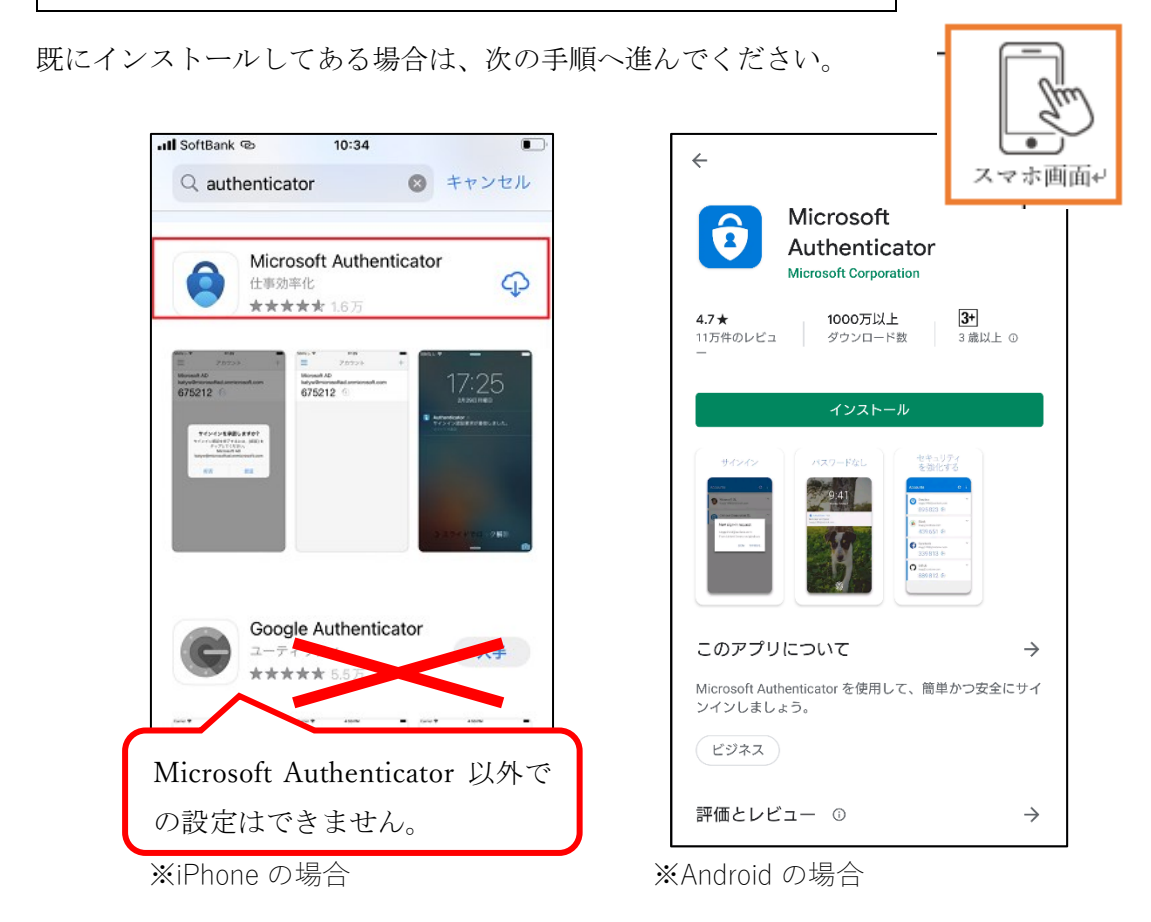

- ・[iPhone](https://apps.apple.com/jp/app/microsoft-authenticator/id983156458) のアプリ(Microsoft Authenticator)ダウンロードサイト
- ・[Android](https://play.google.com/store/apps/details?id=com.azure.authenticator) のアプリ(Microsoft Authenticator)ダウンロードサイト

注意: Microsoft Authenticator は、アンインストールしないでください。

## ★設定を開始します

○パソコンで、下記の URL にアクセスしてください。 <https://aka.ms/mfasetup>

・メールアドレスを入力する、もしくは選択してください。

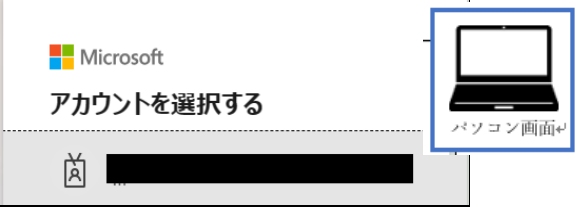

・ID/PW を入力する画面がでてきたら愛知教育大学の ID/PW でサインインしてください。

○「詳細情報が必要」画面→「次へ」をクリックしてください。

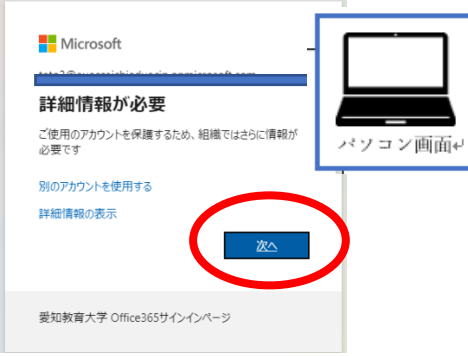

○「次へ」をクリックしてください。

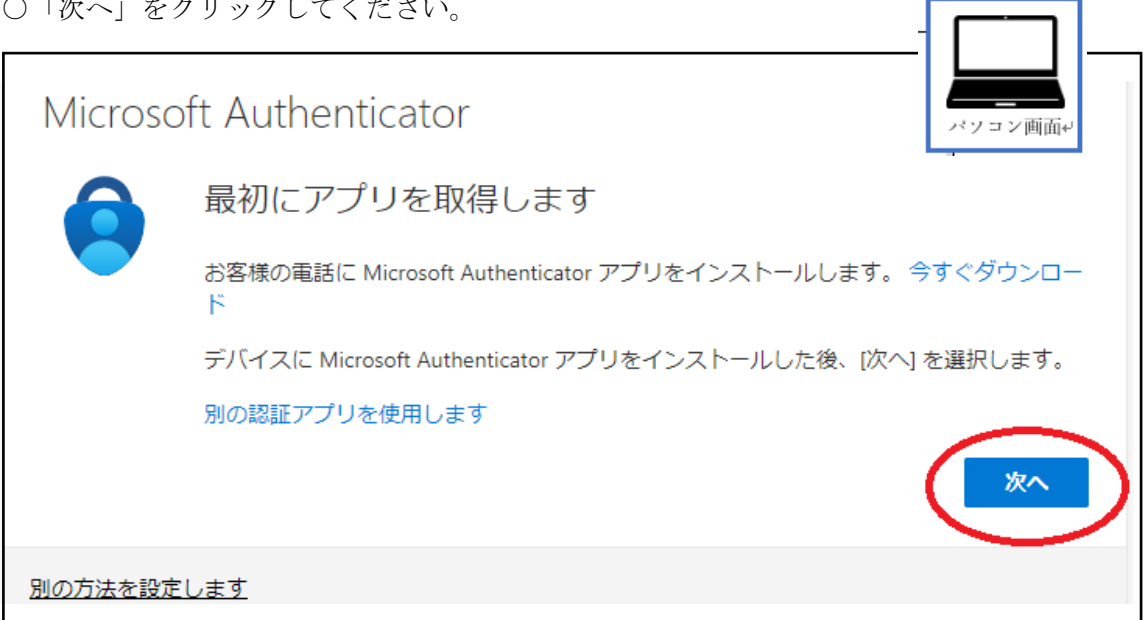

\*「ID を確認する」の画面がでてきたら、下記の URL をクリックしていただいて、「2 つ 以上設定する方法を確認する」を見て、設定してください。[https://www2.auecc.aichi](https://www2.auecc.aichi-edu.ac.jp/guide/tayouso)[edu.ac.jp/guide/tayouso](https://www2.auecc.aichi-edu.ac.jp/guide/tayouso)

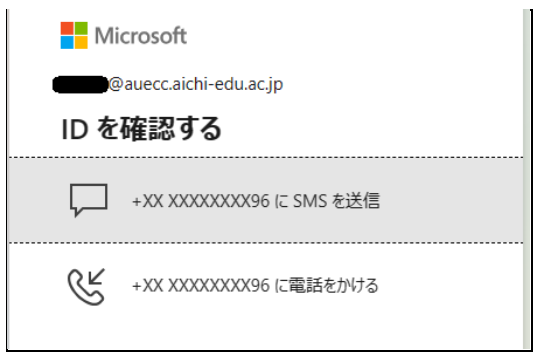

○「次へ」をクリックしてください。

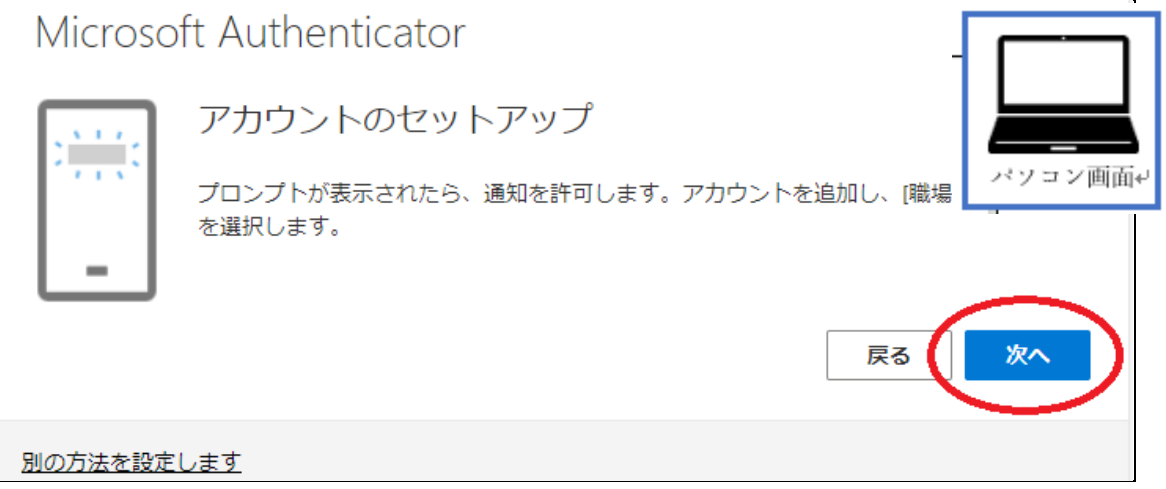

## ○「QR コードをスキャンします」画面が表示されます。

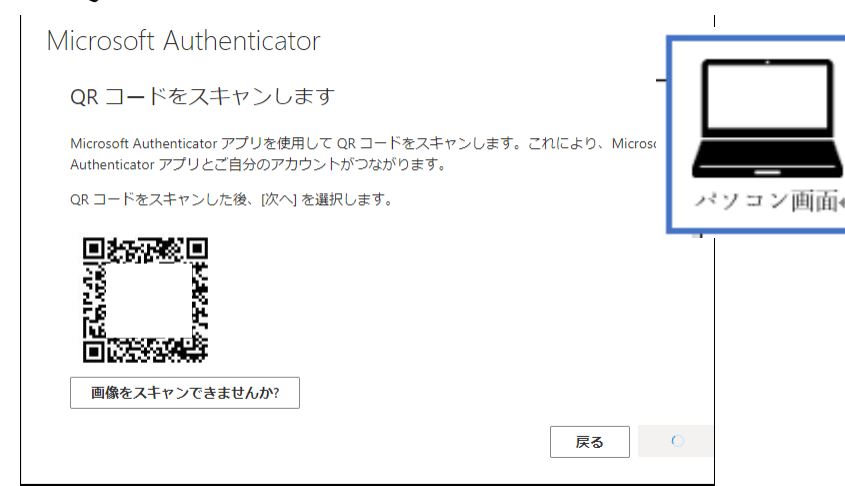

○スマホのアプリ「Authenticator」を起動してください。

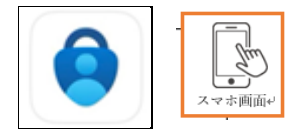

Authenticator

\*ログイン画面が出てきた場合は、愛知教育大学のメールアドレスでログインしてくださ い。

\*「お客様のプライバシーは大切です」画面が出てきた場合は、「同意する」をタップし てください。

○スマホのアプリ Authenticator でアカウントを追加します。「+」をタップしてください。 \*下記のようにアカウントが表示されている場合も、そのまま「+」をタップしてください。

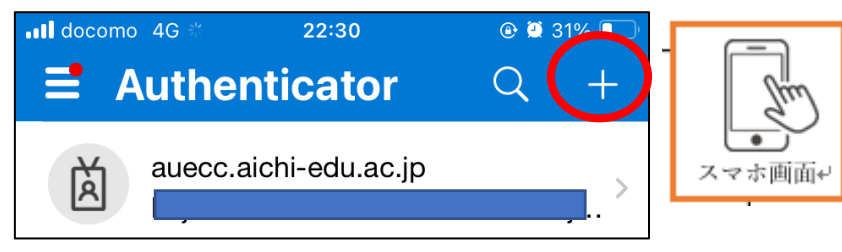

- アカウントを追加 く どのような種類のアカウントを追加しますか? スマホ画面ャ 個人のアカウント  $\mathcal{P}$ 職場または学校アカウント  $\mathcal{P}$ その他 (Google、Facebook など)
- 〇「職場または学校アカウント」をタップしてください。

○スマホの「QR コードをスキャン」をタップしてください。

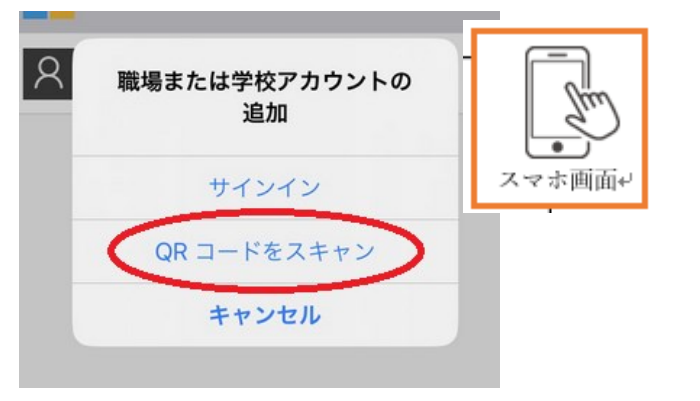

○スマホでパソコンの画面が表示されたら QR コードを読み取ってください。

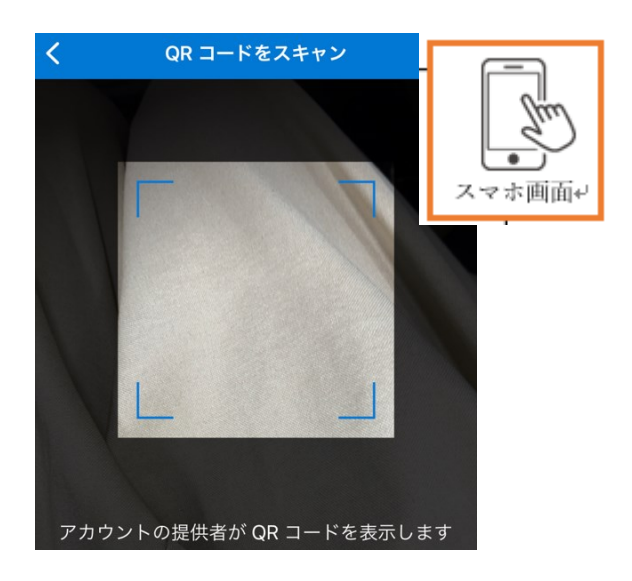

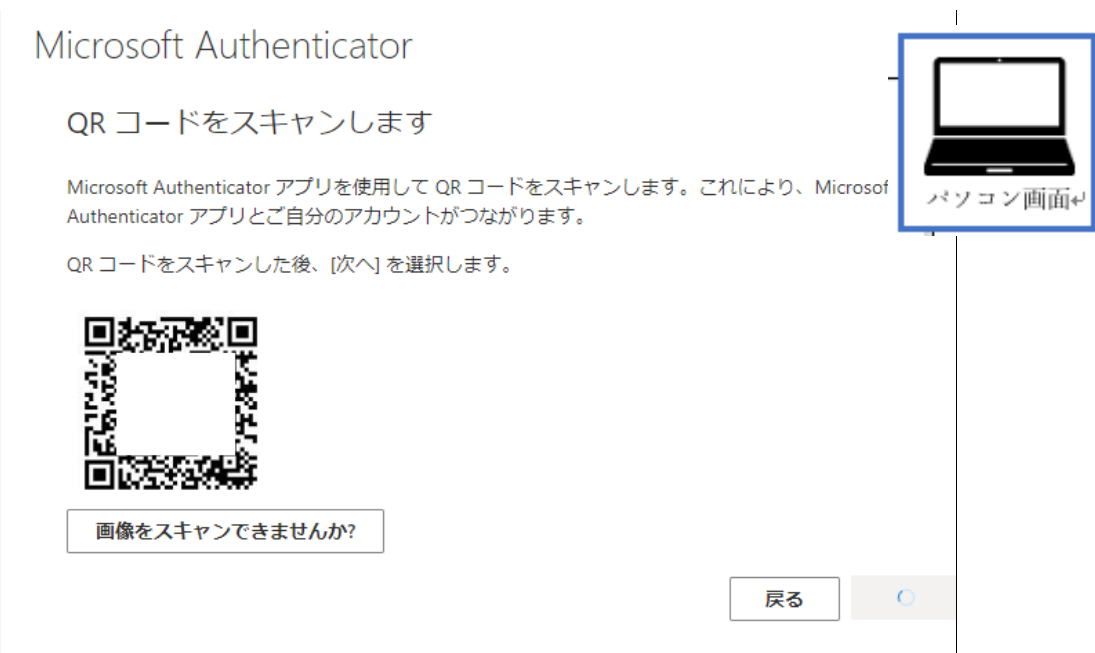

注意:Microsoft Authenticator を利用するためには、アプリからの通知およびアプリからカ メラへのアクセスに対する許可が必要です。

[iPhone](https://support.apple.com/ja-jp/guide/iphone/iph168c4bbd5/ios) の場合(設定→プライバシーとセキュリティ→カメラ→Microsoft Authenticator を オン)

[Android](https://support.google.com/chrome/answer/2693767?hl=ja&co=GENIE.Platform%3DAndroid) の場合(設定→アプリをすべて表示する→Microsoft Authenticator→権限→カメラ →アプリの使用中のみ許可)

○スキャン出来たら、パソコンの「QR コードをスキャンします」画面で「次へ」をクリッ クしてください。

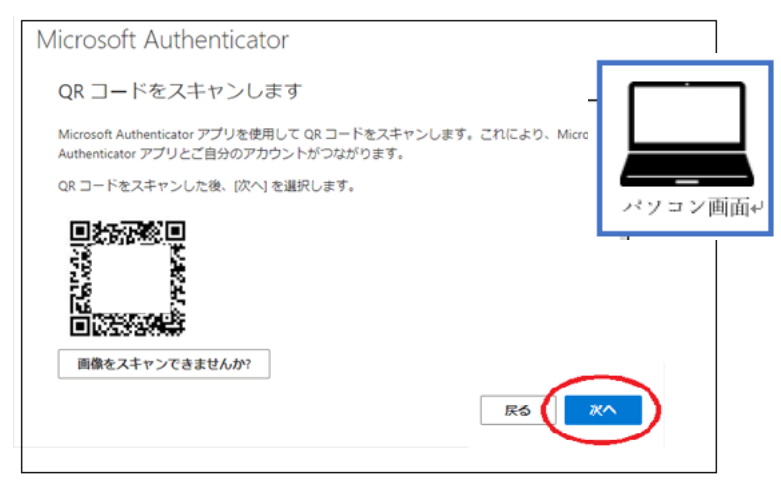

○スマホの Authenticator に「サインインしようとしていますか?」と表示されたら、パソ コンの「Microsoft Authenticator」画面に表示されている番号を入力し、「はい」をタップし てください。

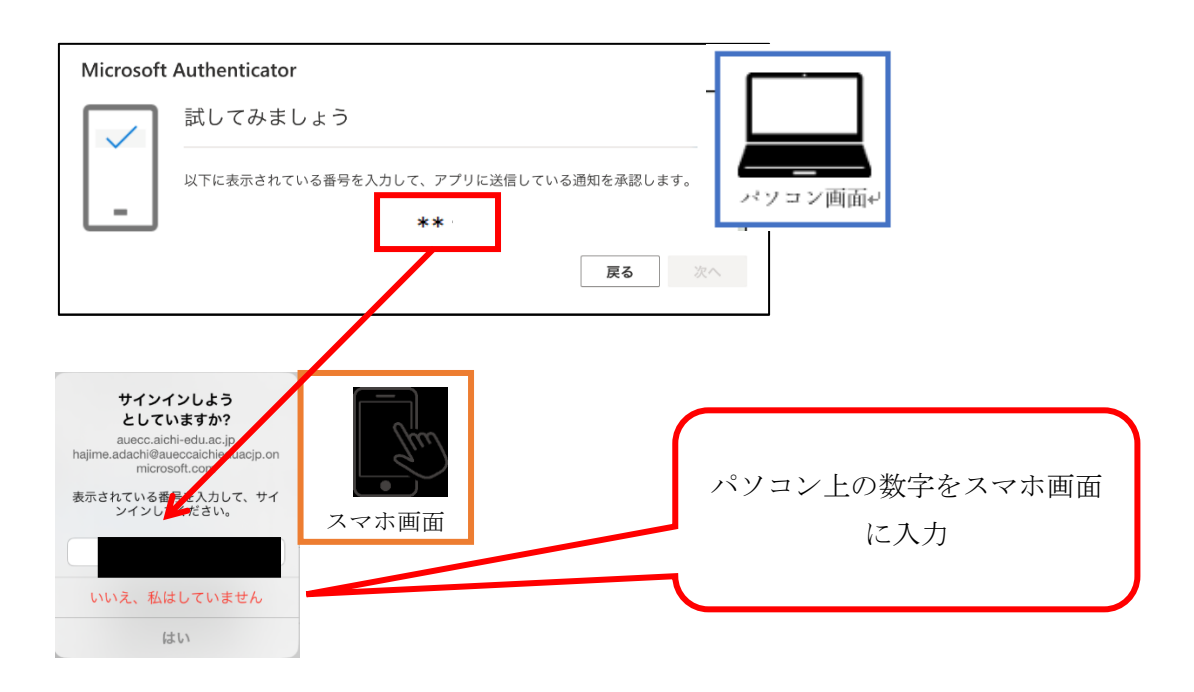

○パソコンの「Microsoft Authenticator」画面に「通知が承認されました」と表示されたら、 「次へ」をクリックしてください。

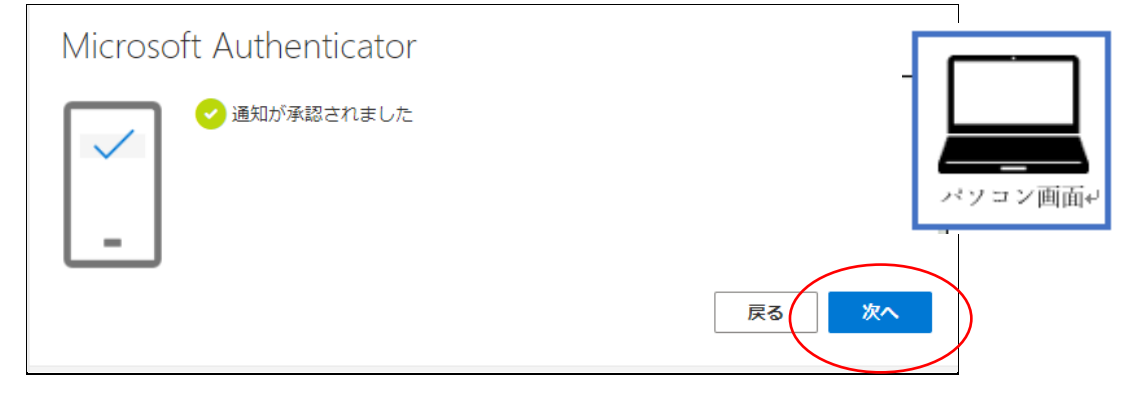

○「完了」をクリックしてください。

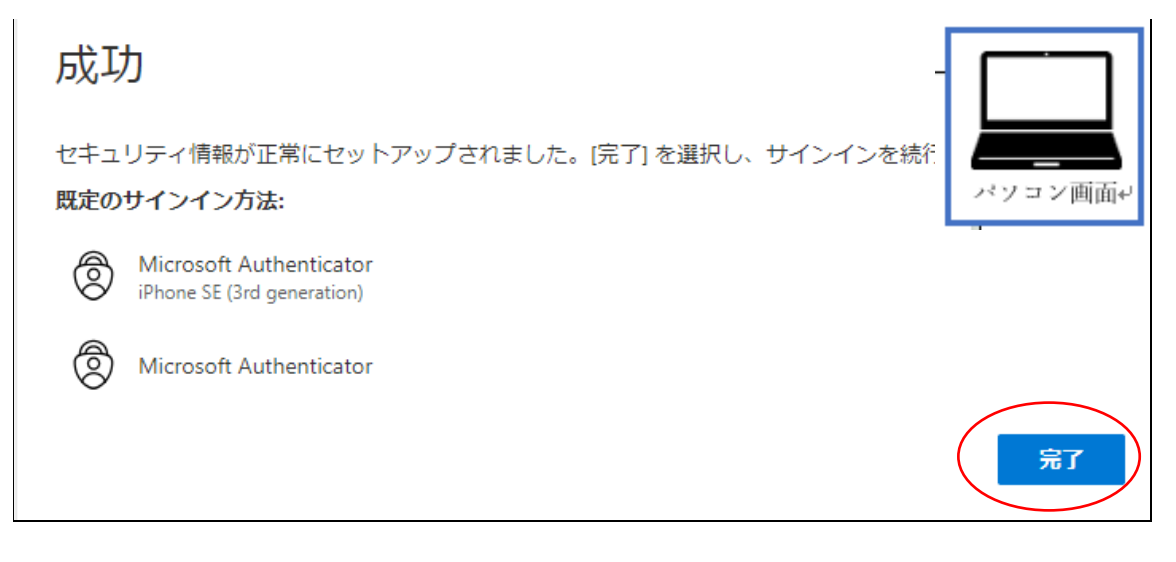

注意:もし、途中で本人確認の画面が出てきた場合は、指示に従って 2 つ目を設定してくさ さい。画面は電話を設定する画面ですが、左下の「別の方法を設定する」で別の認証も設定 可能です。設定方法:<https://www2.auecc.aichi-edu.ac.jp/guide/tayouso>

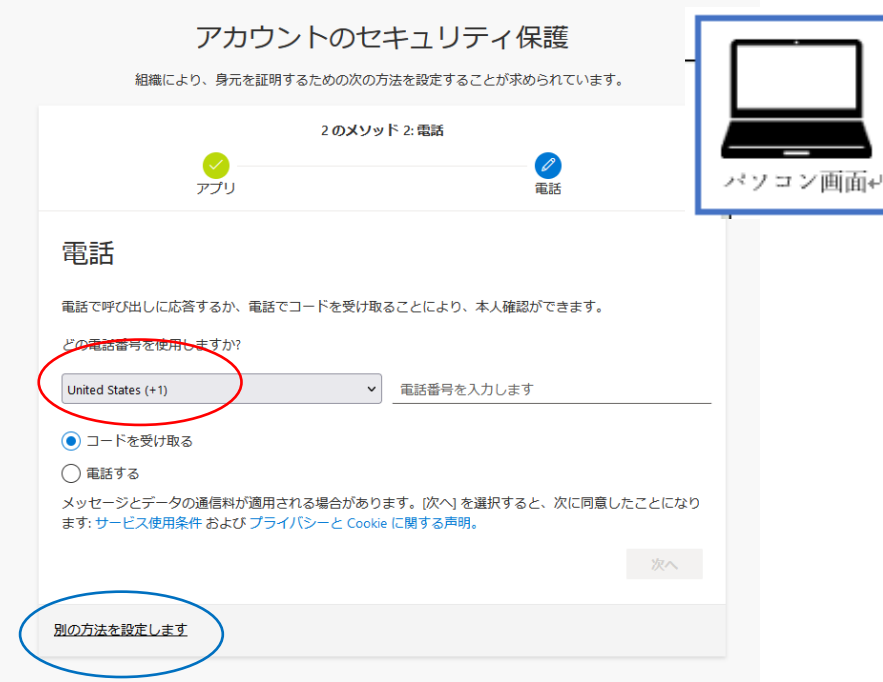

○パソコンで「セキュリティ情報」画面が表示され、「Microsoft Authenticator」が表示され ていれば、設定完了です。

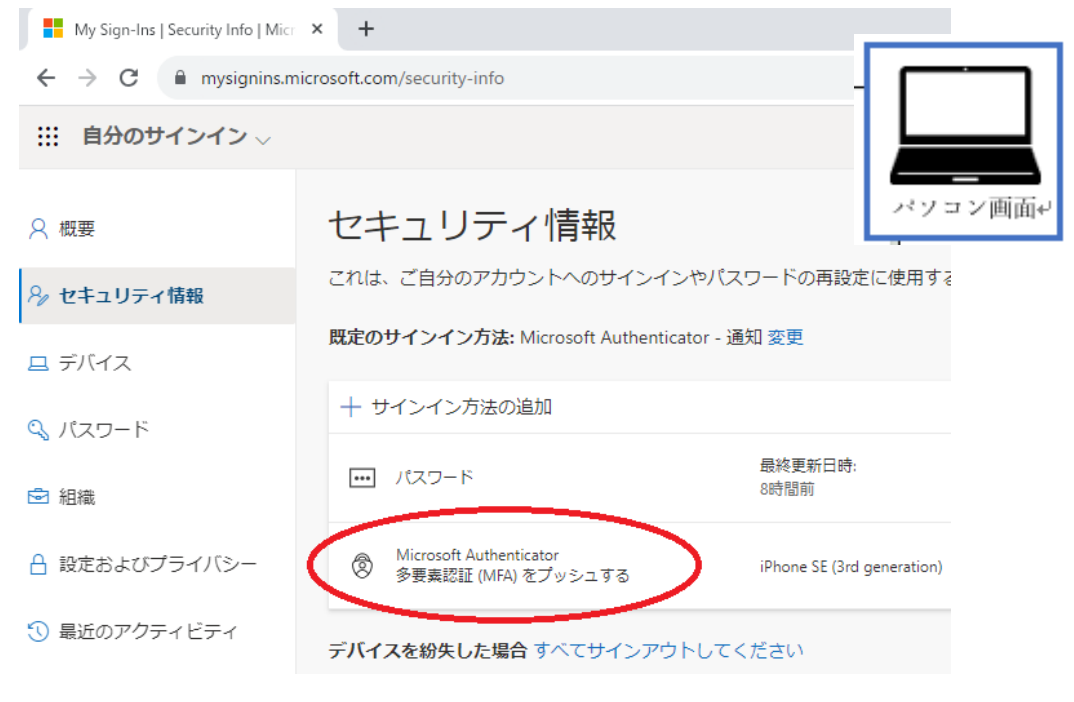

以上で終了です。